# **English**

# **NavMate**

# Navigation Software User Manual

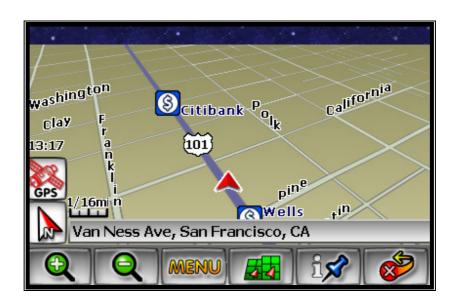

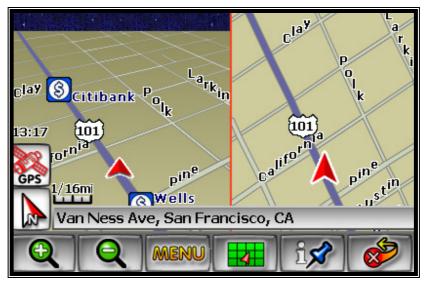

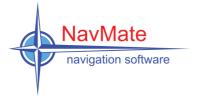

## **Preface MERGE**

NavMate navigation software provides turn-by-turn route guidance while traveling to your destination. Before operating, take a few minutes to review the safety and operating instructions in this manual so you can quickly and safely become familiar with your NavMate software's many features.

This User Manual explains the NavMate software's functions, and provides details on:

- Using the control buttons
- Entering destinations
- Understanding the different screens available on your NavMate software
- Adjusting user preferences

Note: All users should read this manual prior to operating your NavMate software.

Copyright© 2006 All rights reserved.

#### NavMate Software User Manual Ver. 3.2.57 STD (480x272)

This document and the software described in it are furnished under license and may be used or copied only in accordance with such license. Except as permitted by such license, the contents of this document may not be disclosed to third parties, copied, or duplicated in any form, in whole or in part, without the prior written permission of Horizon Navigation, Inc.

The NavMate software, including its operation and use, is covered by one or more of the following patents:

US Patents No. 5,262,775; 5,283,575; 5,291,412; 5,291,413; 5,291,414; 5,297,028; 5,303,159; 5,311,434; 5,339,246; 5,343,400; 5,345,382; 5,359,529; 5,374,933; 5,377,113; 5,390,123; 5,394,333; 5,402,120; 5,414,630; 5,430,655; 5,440,484; 5,477,220; 5,508,931; 5,515,283; 5,515,284; 5,550,538; 5,608,635; 5,712,788; 5,731,978; 5,862,509; 5,898,390; 5,902,350; 5,904,728; 5,910,177; 5,912,635; 5,922,042; 5,928,307; 5,938,720; 5,987,381; 6,058,390; 6,144,919; 6,147,626; 6,253,154; 6,259,987; 6,282,496; 6,298,305; 6,360,165; 6,456,931; 6,456,935; 6,470,268; 6,542,814; 6,552,656; 6,600,994; 6,622,086; 6,735,516; D364,840; D397,046; D457,823; EP0987665A3. The sale and/or licensing of the NavMate software and associated materials does not include any licenses (implied or otherwise) to patents or technology, unless specifically stated in writing.

NavMate<sup>®</sup> is a trademark of Horizon Navigation, Inc. The NavMate software and associated materials are protected by copyright in the US and internationally.

## **End-User License Agreement**

This End-User License Agreement (EULA) is a legal agreement between you (either an individual or a single entity) and HORIZON NAVIGATION, INC. for the operating software and updates thereof that run the digital map database and associated hardware (collectively the "Software"). By installing or using the Software, you agree to be bound by the terms of this Agreement. If you do not agree to the terms of this Agreement, return the Software, along with all other accompanying items in the form they were purchased, within thirty (30) days after such purchase to the authorized dealer from where the Software was purchased, for a full refund of any fees paid. Use of the Software without acceptance of this Agreement is unauthorized and not permitted.

- 1. License Grant. HORIZON NAVIGATION, INC. grants you a non-exclusive license to use your purchased copy of the Software for your own internal purposes of accessing the digital map database and running the associated hardware and not for service bureau time-sharing, or other similar purposes.
- 2. Limitations On Use. You are not permitted to copy, modify, decompile, disassemble, or reverse engineer any portion of the Software without the expressed written permission from HORIZON NAVIGATION, INC.
- 3. U.S. Government End Users. The Software is provided with Restricted Rights. Use, duplication, or disclosure by the Government is subject to restrictions as set forth in subparagraph (c) (1) (II) of the Rights in Technical Data and Computer Software clause at DFARS 252.227-7013 or subparagraphs (c) (1) and (2) of the Commercial Computer Software-Restricted Rights at 48 CFR 52.227-19, as applicable. HORIZON NAVIGATION, INC., 4701 Patrick Henry Dr. Suite 1301 Santa Clara, CA 95054 USA.
- 4. Indemnity. You agree to indemnify, defend and hold free and harmless HORIZON NAVIGATION, INC., including its licensors, assignees, subsidiaries, affiliated companies, and the respective officers, directors, employees, shareholders, agents, authorized dealers or sales agents, and representatives of each of them from and against any liability, loss, injury, demand, cost, expense, or claim of any kind of character, including but not limited to attorney's fees, arising out of (a) any use or possession of the Software, or (b) any breach of any warranties or representations made by you in this Agreement or of your obligations under this Agreement.

  5. Disclaimer of Warranty. HORIZON NAVIGATION, INC. does not make any warranties or representations, either express or implied, with respect to the software, without limiting the foregoing, HORIZON NAVIGATION, INC. expressly disclaims any implied warranties of quality, performance, merchantability, fitness for a particular purpose or non-infringement. Some states do not allow the exclusion of implied warranties, so some portion of the above exclusion may not apply to you.
- 6. Limitation of Liability. HORIZON NAVIGATION, INC. shall not be held responsible for any actual, anticipated or speculative loss of profit or direct, indirect, incidental, special, or consequential damages, including, without limitation, loss of revenue, data, or use incurred by you or any third party arising out of your use or possession of the software, whether in an action in contract or tort or based on a warranty, even if HORIZON NAVIGATION, INC. has been advised of the possibility of such damages.

#### Warnings

- A. Copies of the digital map database reflect conditions as they existed at various points in time before your receipt of such copies. Accordingly, copies of the digital database map may contain inaccurate or incomplete data or information due to inaccurate or incomplete source materials, the passage of time, road construction, changing conditions, and otherwise.

  B. Neither the Software nor the digital map database include, analyze, process, consider or reflect any of the following categories of information, i.e., neighborhood quality or safety; population density; availability or proximity of law enforcement, emergency, rescue, medical or other assistance; construction work, zones, or hazards; road and lane closures; various legal restrictions (such as vehicular type, weight, load, height and speed restrictions); road slope or grade; bridge height, width, weight or other limits; road, traffic or traffic facilities safety or conditions; weather conditions; pavement characteristics or conditions; special events; traffic congestion; or travel time.
- 8. Transfer. This Agreement, including all rights, obligations and representations may be transferred to another individual or single entity, provided the same transfer includes the simultaneous transfer of the associated hardware in which the Software is installed, and further provided that such other individual or single entity accepts all the terms of this Agreement. In the event such individual or single entity to which the Software is transferred does not accept the terms of this agreement, then the License herein automatically terminates. Further use of the Software is unauthorized and not permitted.
- 9. Governing Law. This Agreement shall be governed by the laws of the State of California, without giving effect to its conflict of laws provisions.

## **Table of Contents**

| SAFETY INFORMATION AND PRECAUTIONS            | 6  |
|-----------------------------------------------|----|
| INTRODUCTION TO YOUR NAVMATE SOFTWARE         | 7  |
| VEHICLE POSITION                              | 7  |
| MAP AND INFORMATION DATABASE                  | 7  |
| NAVMATE SOFTWARE OPERATION                    | 8  |
| QUICK START                                   | 8  |
| USING YOUR NAVMATE SOFTWARE                   |    |
| FUNCTION BUTTONS                              |    |
| NAVIGATION MENUS                              |    |
| LIST MODE, SPELL MODE, AND MOST RECENTLY USED |    |
| MAP SCREEN                                    | 13 |
| DESTINATION SELECTION (GO TO)                 | 13 |
| Address/Intersection                          | 14 |
| POINT OF INTEREST (POI)                       | 17 |
| HOME ADDRESS                                  |    |
| OFFICE ADDRESSFAVORITES                       |    |
| ADDRESS BOOK                                  |    |
| Trail Book                                    |    |
| TRIP BOOK                                     |    |
| LATITUDE LONGITUDE                            |    |
| PREVIOUS DESTINATIONBY USING MAP              |    |
| ROUTE CALCULATION AND GUIDANCE                |    |
| ROUTE CALCULATION                             | 24 |
| PLEASE PROCEED                                |    |
| ROUTE GUIDANCE                                | 25 |
| TRUE VIEW (INTERSECTION ZOOM)                 | 25 |
| MAP DISPLAY                                   | 26 |
| CURRENT LOCATION SCREEN                       | 26 |
| ARRIVAL SCREEN                                | 27 |
| OFF-ROUTE AND ROUTE INTERRUPTIONS             | 28 |
| EDIT FAVORITES MENU                           | 28 |
| EDIT ADDRESS BOOK                             | 28 |
| EDIT HOME ADDRESS                             | 29 |
| EDIT OFFICE ADDRESS                           | 30 |
| EDIT TRAIL BOOK                               | 31 |
| ADD TRAIL                                     | 31 |
| Name Trail                                    |    |
| DELETE TRAIL                                  | 33 |
| EDIT TRIP BOOK                                | 34 |
| Add                                           | 34 |
| Edit                                          |    |

| ADD CATEGORY                                                                                                    | EDIT MY POI                              |    |
|----------------------------------------------------------------------------------------------------|------------------------------------------|----|
| EDIT CATEGORY. 38 ADD. 38 ADD. 38 ALERT . 38 MODIFY . 39  SET-UP MENU. 40  NAVIGATION PREFERENCES . 40 DISPLAY OPTIONS . 41 UIF SETTINGS . 42 POINT OF INTEREST . 42 SET DISTANCE UNITS . 42 SET DISTANCE UNITS . 42 SET TIME . 43 LANGUAGE SETTINGS . 43 LOCATION RESET . 44 SYSTEM . 44 GPS DIAGNOSTIC . 45 SYSTEM INFORMATION . 45  TRIP COMPUTER . 46 PLANNED ROUTE . 47 DETOUR . 48 CANCEL ROUTE . 49 PFOLLOW TRAIL . 49 APPENDIX A : NAVUTIL MANUAL . 53 INTRODUCTION . 53 SELECT DEVICE AND LANGUAGE FUNCTION . 53 SELECT DEVICE AND LANGUAGE FUNCTION . 55 SELECT DEVICE . 55 SELECT CATEGORY FEATURE . 56 MAP/VOICE UPLOADER . 58 SELECT LANGUAGE . 59 SELECT LANGUAGE . 59 | ADD CATEGORY                             |    |
| ADD                                                                                                    | SETUP DISPLAY                            |    |
| ALERT                                                                                                    | EDIT CATEGORY                            |    |
| MODIFY       39         SET-UP MENU       40         NAVIGATION PREFERENCES       40         DISPLAY OPTIONS       41         UIF SETTINGS       42         DAY/NIGHT SETTINGS       42         POINT OF INTEREST       42         SET DINTANCE UNITS       42         SET TIME       43         LANGUAGE SETTINGS       43         LOCATION RESET       44         SYSTEM       44         GPS DIAGNOSTIC       45         SYSTEM INFORMATION       45         TRIP COMPUTER       46         PLANNED ROUTE       47         DETOUR       48         CANCEL ROUTE       49         FOLLOW TRAIL       49         APPENDIX A : NAVUTIL MANUAL       53         INTRODUCTION       53         SELECT DEVICE AND LANGUAGE FUNCTION       53         SELECT DEVICE       53         LANGUAGE       54         POI UPLOADER       55         SELECT CATEGORY FEATURE       56         MAPVOICE UPLOADER       55         SELECT LANGUAGE       59         SELECT LANGUAGE       59         SELECT LANGUAGE       59                                                                                                    |                                          |    |
| SET-UP MENU       40         NAVIGATION PREFERENCES       40         DISPLAY OPTIONS       41         UIF SETTINGS       42         DAY/NIGHT SETTINGS       42         POINT OF INTEREST       42         SET DISTANCE UNITS       42         SET TIME       43         LANGUAGE SETTINGS       43         LOCATION RESET       44         SYSTEM       44         GPS DIAGNOSTIC       45         SYSTEM INFORMATION       45         TRIP COMPUTER       46         PLANNED ROUTE       47         DETOUR       48         CANCEL ROUTE       49         FOLLOW TRAIL       49         APPENDIX A : NAVUTIL MANUAL       53         INTRODUCTION       53         SELECT DEVICE AND LANGUAGE FUNCTION       53         SELECT DEVICE       53         LANGUAGE       54         POI UPLOADER       55         SELECT CATEGORY FEATURE       56         MAP/VOICE UPLOADER       58         STEPS TO FOLLOW TO DOWNLOAD THE MAP DATA       58         SELECT LANGUAGE       59         SELECT LANGUAGE       59         SELECT LANGUAG                                                                                                    |                                          |    |
| NAVIGATION PREFERENCES       40         DISPLAY OPTIONS       41         UIF SETTINGS       42         DAYNINGHT SETTINGS       42         POINT OF INTEREST       42         SET DISTANCE UNITS       42         SET TIME       43         LANGUAGE SETTINGS       43         LOCATION RESET       44         SYSTEM       44         GPS DIAGNOSTIC       45         SYSTEM INFORMATION       45         TRIP COMPUTER       46         PLANNED ROUTE       47         DETOUR       48         CANCEL ROUTE       49         FOLLOW TRAIL       49         APPENDIX A: NAVUTIL MANUAL       53         INTRODUCTION       53         SELECT DEVICE AND LANGUAGE FUNCTION       53         SELECT DEVICE       53         LANGUAGE       54         POI UPLOADER       55         SELECT CATEGORY FEATURE       56         MAP/VOICE UPLOADER       58         STEPS TO FOLLOW TO DOWNLOAD THE MAP DATA       58         SELECT THE DESTINATION       50         THE PROCESS OF COPYING       60         REMOVE THE MEMORY DEVICE       62 <td>MODIFY</td> <td></td>                                                                                                    | MODIFY                                   |    |
| DISPLAY OPTIONS       41         UIF SETTINGS       42         DAYNINGHT SETTINGS       42         POINT OF INTEREST       42         SET DISTANCE UNITS       42         SET TIME       43         LANGUAGE SETTINGS       43         LOCATION RESET       44         SYSTEM       44         GPS DIAGNOSTIC       45         SYSTEM INFORMATION       45         TRIP COMPUTER       46         PLANNED ROUTE       47         DETOUR       48         CANCEL ROUTE       49         FOLLOW TRAIL       49         APPENDIX A: NAVUTIL MANUAL       53         INTRODUCTION       53         SELECT DEVICE AND LANGUAGE FUNCTION       53         SELECT DEVICE       53         LANGUAGE       54         POI UPLOADER       55         SELECT CATEGORY FEATURE       56         MAP/VOICE UPLOADER       58         STEPS TO FOLLOW TO DOWNLOAD THE MAP DATA       58         SELECT LANGUAGE       59         SELECT The DESTINATION       50         THE PROCESS OF COPYING       60         REMOVE THE MEMORY DEVICE       62     <                                                                                                    | SET-UP MENU                              | 40 |
| UIF SETTINGS       42         DAY/NIGHT SETTINGS       42         POINT OF INTEREST       42         SET DISTANCE UNITS       42         SET DISTANCE UNITS       42         SET TIME       43         LANGUAGE SETTINGS       43         LOCATION RESET       44         SYSTEM       44         GPS DIAGNOSTIC       45         SYSTEM INFORMATION       45         SYSTEM INFORMATION       45         TRIP COMPUTER       46         PLANNED ROUTE       47         DETOUR       48         CANCEL ROUTE       49         FOLLOW TRAIL       49         APPENDIX A : NAVUTIL MANUAL       53         INTRODUCTION       53         SELECT DEVICE AND LANGUAGE FUNCTION       53         SELECT DEVICE       53         LANGUAGE       54         POI UPLOADER       55         SELECT CATEGORY FEATURE       56         MAP/VOICE UPLOADER       58         STEPS TO FOLLOW TO DOWNLOAD THE MAP DATA       58         SELECT LANGUAGE       59         SELECT THE DESTINATION       60         THE PROCESS OF COPYING       60         <                                                                                                    | NAVIGATION PREFERENCES                   | 40 |
| DAY/NIGHT SETTINGS.       42         POINT OF INTEREST       42         SET DISTANCE UNITS       42         SET TIME       43         LANGUAGE SETTINGS.       43         LOCATION RESET       44         SYSTEM       44         GPS DIAGNOSTIC       45         SYSTEM INFORMATION       45         TRIP COMPUTER       46         PLANNED ROUTE       47         DETOUR.       48         CANCEL ROUTE       49         FOLLOW TRAIL       49         APPENDIX A : NAVUTIL MANUAL       53         INTRODUCTION       53         SELECT DEVICE AND LANGUAGE FUNCTION       53         SELECT DEVICE       53         LANGUAGE       54         POI UPLOADER       55         SELECT CATEGORY FEATURE       56         MAP/VOICE UPLOADER       58         STEPS TO FOLLOW TO DOWNLOAD THE MAP DATA       58         SELECT DATABASE AREA       59         SELECT LANGUAGE       59         SELECT The DESTINATION       60         THE PROCESS OF COPYING       60         REMOVE THE MEMORY DEVICE       62                                                                                                    |                                          |    |
| POINT OF INTEREST       42         SET DISTANCE UNITS       42         SET TIME       43         LANGUAGE SETTINGS       43         LOCATION RESET       44         SYSTEM       44         GPS DIAGNOSTIC       45         SYSTEM INFORMATION       45         TRIP COMPUTER       46         PLANNED ROUTE       47         DETOUR       48         CANCEL ROUTE       49         FOLLOW TRAIL       49         APPENDIX A: NAVUTIL MANUAL       53         INTRODUCTION       53         SELECT DEVICE AND LANGUAGE FUNCTION       53         SELECT DEVICE       53         LANGUAGE       54         POI UPLOADER       55         SELECT CATEGORY FEATURE       56         MAP/VOICE UPLOADER       58         STEPS TO FOLLOW TO DOWNLOAD THE MAP DATA       58         SELECT DATABASE AREA       59         SELECT LANGUAGE       59         SELECT LANGUAGE       59         SELECT LANGUAGE       59         SELECT LANGUAGE       59         SELECT LANGUAGE       59         SELECT LANGUAGE       59         SELECT LANGUA                                                                                                    |                                          |    |
| SET DISTANCE UNITS       42         SET TIME       43         LANGUAGE SETTINGS       43         LOCATION RESET       44         SYSTEM       44         GPS DIAGNOSTIC       45         SYSTEM INFORMATION       45         TRIP COMPUTER       46         PLANNED ROUTE       47         DETOUR       48         CANCEL ROUTE       49         FOLLOW TRAIL       49         APPENDIX A: NAVUTIL MANUAL       53         INTRODUCTION       53         SELECT DEVICE AND LANGUAGE FUNCTION       53         SELECT DEVICE       53         LANGUAGE       54         POI UPLOADER       55         SELECT CATEGORY FEATURE       56         MAP/VOICE UPLOADER       58         STEPS TO FOLLOW TO DOWNLOAD THE MAP DATA       58         SELECT DATABASE AREA       59         SELECT THE DESTINATION       60         THE PROCESS OF COPYING       60         REMOVE THE MEMORY DEVICE       62                                                                                                    | DAY/NIGHT SETTINGS                       | 42 |
| SET TIME       43         LANGUAGE SETTINGS       43         LOCATION RESET       44         SYSTEM       44         GPS DIAGNOSTIC       45         SYSTEM INFORMATION       45         TRIP COMPUTER       46         PLANNED ROUTE       47         DETOUR       48         CANCEL ROUTE       49         FOLLOW TRAIL       49         APPENDIX A: NAVUTIL MANUAL       53         INTRODUCTION       53         SELECT DEVICE AND LANGUAGE FUNCTION       53         SELECT DEVICE       53         LANGUAGE       54         POI UPLOADER       55         SELECT CATEGORY FEATURE       56         MAP/VOICE UPLOADER       58         STEPS TO FOLLOW TO DOWNLOAD THE MAP DATA       38         SELECT DATABASE AREA       59         SELECT THE DESTINATION       60         THE PROCESS OF COPYING       60         REMOVE THE MEMORY DEVICE       62                                                                                                    |                                          |    |
| LANGUAGE SETTINGS       43         LOCATION RESET       44         SYSTEM       44         GPS DIAGNOSTIC       45         SYSTEM INFORMATION       45         TRIP COMPUTER       46         PLANNED ROUTE       47         DETOUR       48         CANCEL ROUTE       49         FOLLOW TRAIL       49         APPENDIX A: NAVUTIL MANUAL       53         INTRODUCTION       53         SELECT DEVICE AND LANGUAGE FUNCTION       53         SELECT DEVICE AND LANGUAGE FUNCTION       53         SELECT CATEGORY FEATURE       56         MAP/VOICE UPLOADER       55         SELECT DATABASE AREA       59         SELECT LANGUAGE       59         SELECT LANGUAGE       59         SELECT LANGUAGE       59         SELECT THE DESTINATION       60         THE PROCESS OF COPYING       60         REMOVE THE MEMORY DEVICE       62                                                                                                    |                                          |    |
| LOCATION RESET                                                                                                    |                                          |    |
| SYSTEM       44         GPS DIAGNOSTIC       45         SYSTEM INFORMATION       45         TRIP COMPUTER       46         PLANNED ROUTE       47         DETOUR       48         CANCEL ROUTE       49         FOLLOW TRAIL       49         APPENDIX A: NAVUTIL MANUAL       53         INTRODUCTION       53         SELECT DEVICE AND LANGUAGE FUNCTION       53         SELECT DEVICE       53         LANGUAGE       54         POI UPLOADER       55         SELECT CATEGORY FEATURE       56         MAP/VOICE UPLOADER       58         STEPS TO FOLLOW TO DOWNLOAD THE MAP DATA       58         SELECT DATABASE AREA       59         SELECT LANGUAGE       59         SELECT THE DESTINATION       60         THE PROCESS OF COPYING       60         REMOVE THE MEMORY DEVICE       62                                                                                                    |                                          |    |
| GPS DIAGNOSTIC       45         SYSTEM INFORMATION       45         TRIP COMPUTER       46         PLANNED ROUTE       47         DETOUR       48         CANCEL ROUTE       49         FOLLOW TRAIL       49         APPENDIX A: NAVUTIL MANUAL       53         INTRODUCTION       53         SELECT DEVICE AND LANGUAGE FUNCTION       53         SELECT DEVICE       53         LANGUAGE       54         POI UPLOADER       55         SELECT CATEGORY FEATURE       56         MAP/VOICE UPLOADER       58         STEPS TO FOLLOW TO DOWNLOAD THE MAP DATA       58         SELECT DATABASE AREA       59         SELECT LANGUAGE       59         SELECT LANGUAGE       59         SELECT THE DESTINATION       60         THE PROCESS OF COPYING       60         REMOVE THE MEMORY DEVICE       62                                                                                                    |                                          |    |
| SYSTEM INFORMATION       45         TRIP COMPUTER       46         PLANNED ROUTE       47         DETOUR       48         CANCEL ROUTE       49         FOLLOW TRAIL       49         APPENDIX A: NAVUTIL MANUAL       53         INTRODUCTION       53         SELECT DEVICE AND LANGUAGE FUNCTION       53         SELECT DEVICE       53         LANGUAGE       54         POI UPLOADER       55         SELECT CATEGORY FEATURE       56         MAP/VOICE UPLOADER       58         STEPS TO FOLLOW TO DOWNLOAD THE MAP DATA       58         SELECT DATABASE AREA       59         SELECT LANGUAGE       59         SELECT THE DESTINATION       60         THE PROCESS OF COPYING       60         REMOVE THE MEMORY DEVICE       62                                                                                                    |                                          |    |
| TRIP COMPUTER       46         PLANNED ROUTE       47         DETOUR       48         CANCEL ROUTE       49         FOLLOW TRAIL       49         APPENDIX A: NAVUTIL MANUAL       53         INTRODUCTION       53         SELECT DEVICE AND LANGUAGE FUNCTION       53         SELECT DEVICE       53         LANGUAGE       54         POI UPLOADER       55         SELECT CATEGORY FEATURE       56         MAP/VOICE UPLOADER       58         STEPS TO FOLLOW TO DOWNLOAD THE MAP DATA       58         SELECT DATABASE AREA       59         SELECT LANGUAGE       59         SELECT THE DESTINATION       60         THE PROCESS OF COPYING       60         REMOVE THE MEMORY DEVICE       62                                                                                                    |                                          |    |
| PLANNED ROUTE       47         DETOUR       48         CANCEL ROUTE       49         FOLLOW TRAIL       49         APPENDIX A: NAVUTIL MANUAL       53         INTRODUCTION       53         SELECT DEVICE AND LANGUAGE FUNCTION       53         LANGUAGE       54         POI UPLOADER       55         SELECT CATEGORY FEATURE       56         MAP/VOICE UPLOADER       58         STEPS TO FOLLOW TO DOWNLOAD THE MAP DATA       58         SELECT DATABASE AREA       59         SELECT LANGUAGE       59         SELECT THE DESTINATION       60         THE PROCESS OF COPYING       60         REMOVE THE MEMORY DEVICE       62                                                                                                    |                                          | -  |
| DETOUR       48         CANCEL ROUTE       49         FOLLOW TRAIL       49         APPENDIX A: NAVUTIL MANUAL       53         INTRODUCTION       53         SELECT DEVICE AND LANGUAGE FUNCTION       53         SELECT DEVICE       53         LANGUAGE       54         POI UPLOADER       55         SELECT CATEGORY FEATURE       56         MAP/VOICE UPLOADER       58         STEPS TO FOLLOW TO DOWNLOAD THE MAP DATA       58         SELECT DATABASE AREA       59         SELECT LANGUAGE       59         SELECT THE DESTINATION       60         THE PROCESS OF COPYING       60         REMOVE THE MEMORY DEVICE       62                                                                                                    | TRIP COMPUTER                            | 46 |
| CANCEL ROUTE       49         FOLLOW TRAIL       49         APPENDIX A : NAVUTIL MANUAL       53         INTRODUCTION       53         SELECT DEVICE AND LANGUAGE FUNCTION       53         SELECT DEVICE       53         LANGUAGE       54         POI UPLOADER       55         SELECT CATEGORY FEATURE       56         MAP/VOICE UPLOADER       58         STEPS TO FOLLOW TO DOWNLOAD THE MAP DATA       58         SELECT DATABASE AREA       59         SELECT LANGUAGE       59         SELECT THE DESTINATION       60         THE PROCESS OF COPYING       60         REMOVE THE MEMORY DEVICE       62                                                                                                    | PLANNED ROUTE                            | 47 |
| FOLLOW TRAIL       49         APPENDIX A : NAVUTIL MANUAL       53         INTRODUCTION       53         SELECT DEVICE AND LANGUAGE FUNCTION       53         SELECT DEVICE       53         LANGUAGE       54         POI UPLOADER       55         SELECT CATEGORY FEATURE       56         MAP/VOICE UPLOADER       58         STEPS TO FOLLOW TO DOWNLOAD THE MAP DATA       58         SELECT DATABASE AREA       59         SELECT LANGUAGE       59         SELECT THE DESTINATION       60         THE PROCESS OF COPYING       60         REMOVE THE MEMORY DEVICE       62                                                                                                    | DETOUR                                   | 48 |
| APPENDIX A : NAVUTIL MANUAL       53         INTRODUCTION       53         SELECT DEVICE AND LANGUAGE FUNCTION       53         LANGUAGE       54         POI UPLOADER       55         SELECT CATEGORY FEATURE       56         MAP/VOICE UPLOADER       58         STEPS TO FOLLOW TO DOWNLOAD THE MAP DATA       58         SELECT DATABASE AREA       59         SELECT LANGUAGE       59         SELECT THE DESTINATION       60         THE PROCESS OF COPYING       60         REMOVE THE MEMORY DEVICE       62                                                                                                    | CANCEL ROUTE                             | 49 |
| INTRODUCTION         53           SELECT DEVICE AND LANGUAGE FUNCTION         53           LANGUAGE         54           POI UPLOADER         55           SELECT CATEGORY FEATURE         56           MAP/VOICE UPLOADER         58           STEPS TO FOLLOW TO DOWNLOAD THE MAP DATA         58           SELECT DATABASE AREA         59           SELECT LANGUAGE         59           SELECT THE DESTINATION         60           THE PROCESS OF COPYING         60           REMOVE THE MEMORY DEVICE         62                                                                                                    | FOLLOW TRAIL                             | 49 |
| SELECT DEVICE AND LANGUAGE FUNCTION         53           SELECT DEVICE         53           LANGUAGE         54           POI UPLOADER         55           SELECT CATEGORY FEATURE         56           MAP/VOICE UPLOADER         58           STEPS TO FOLLOW TO DOWNLOAD THE MAP DATA         58           SELECT DATABASE AREA         59           SELECT LANGUAGE         59           SELECT THE DESTINATION         60           THE PROCESS OF COPYING         60           REMOVE THE MEMORY DEVICE         62                                                                                                    | APPENDIX A : NAVUTIL MANUAL              | 53 |
| SELECT DEVICE AND LANGUAGE FUNCTION         53           SELECT DEVICE         53           LANGUAGE         54           POI UPLOADER         55           SELECT CATEGORY FEATURE         56           MAP/VOICE UPLOADER         58           STEPS TO FOLLOW TO DOWNLOAD THE MAP DATA         58           SELECT DATABASE AREA         59           SELECT LANGUAGE         59           SELECT THE DESTINATION         60           THE PROCESS OF COPYING         60           REMOVE THE MEMORY DEVICE         62                                                                                                    | INTRODUCTION                             | 53 |
| SELECT DEVICE       53         LANGUAGE       54         POI UPLOADER       55         SELECT CATEGORY FEATURE       56         MAP/VOICE UPLOADER       58         STEPS TO FOLLOW TO DOWNLOAD THE MAP DATA       58         SELECT DATABASE AREA       59         SELECT LANGUAGE       59         SELECT THE DESTINATION       60         THE PROCESS OF COPYING       60         REMOVE THE MEMORY DEVICE       62                                                                                                    |                                          |    |
| LANGUAGE       54         POI UPLOADER       55         SELECT CATEGORY FEATURE       56         MAP/VOICE UPLOADER       58         STEPS TO FOLLOW TO DOWNLOAD THE MAP DATA       58         SELECT DATABASE AREA       59         SELECT LANGUAGE       59         SELECT THE DESTINATION       60         THE PROCESS OF COPYING       60         REMOVE THE MEMORY DEVICE       62                                                                                                    | Sei ect Device                           | 53 |
| POI UPLOADER       55         SELECT CATEGORY FEATURE       56         MAP/VOICE UPLOADER       58         STEPS TO FOLLOW TO DOWNLOAD THE MAP DATA       58         SELECT DATABASE AREA       59         SELECT LANGUAGE       59         SELECT THE DESTINATION       60         THE PROCESS OF COPYING       60         REMOVE THE MEMORY DEVICE       62                                                                                                    |                                          |    |
| SELECT CATEGORY FEATURE       56         MAP/VOICE UPLOADER       58         STEPS TO FOLLOW TO DOWNLOAD THE MAP DATA       58         SELECT DATABASE AREA       59         SELECT LANGUAGE       59         SELECT THE DESTINATION       60         THE PROCESS OF COPYING       60         REMOVE THE MEMORY DEVICE       62                                                                                                    |                                          |    |
| MAP/VOICE UPLOADER       58         STEPS TO FOLLOW TO DOWNLOAD THE MAP DATA       58         SELECT DATABASE AREA       59         SELECT LANGUAGE       59         SELECT THE DESTINATION       60         THE PROCESS OF COPYING       60         REMOVE THE MEMORY DEVICE       62                                                                                                    |                                          |    |
| STEPS TO FOLLOW TO DOWNLOAD THE MAP DATA 58 SELECT DATABASE AREA 59 SELECT LANGUAGE 59 SELECT THE DESTINATION 60 THE PROCESS OF COPYING 60 REMOVE THE MEMORY DEVICE 62                                                                                                    | SELECT CATEGORY FEATURE                  | 56 |
| SELECT DATABASE AREA59SELECT LANGUAGE59SELECT THE DESTINATION60THE PROCESS OF COPYING60REMOVE THE MEMORY DEVICE62                                                                                                    | MAP/VOICE UPLOADER                       | 58 |
| SELECT LANGUAGE 59 SELECT THE DESTINATION 60 THE PROCESS OF COPYING 60 REMOVE THE MEMORY DEVICE 62                                                                                                    | STEPS TO FOLLOW TO DOWNLOAD THE MAP DATA | 58 |
| SELECT LANGUAGE 59 SELECT THE DESTINATION 60 THE PROCESS OF COPYING 60 REMOVE THE MEMORY DEVICE 62                                                                                                    |                                          |    |
| THE PROCESS OF COPYING 60 REMOVE THE MEMORY DEVICE 62                                                                                                    |                                          |    |
| REMOVE THE MEMORY DEVICE 62                                                                                                    | SELECT THE DESTINATION                   | 60 |
|                                                                                                    | THE PROCESS OF COPYING                   | 60 |
| DACIZID (2)                                                                                                    | REMOVE THE MEMORY DEVICE                 | 62 |
| DAUNUT 02                                                                                                    | BACKUP                                   | 62 |
| RESTORE 63                                                                                                    |                                          |    |

## **Safety Information and Precautions**

WARNING! Please read and follow the following safety precautions. Failure to follow the instructions below may increase your risk of collision and personal injury.

The *Please Drive Safely screen* is displayed each time the NavMate software is turned ON as a reminder to make use of the system's navigational aids in a safe manner.

Before using the NavMate software, read this entire manual. Make sure that you are familiar with the system's features and know how to operate the system. Proper use of the NavMate software includes the following guidelines:

The NavMate software is not a substitute for your personal judgment. The route suggestions should never supersede any local traffic regulation or your personal judgment and /or knowledge of safe driving practices. Prior to completing any maneuvers suggested by your NavMate software (for example, a U-turn or a left turn), verify that you can legally and safely complete the maneuver. Do not follow route suggestions if they direct you to perform an unsafe or illegal maneuver, would place you in an unsafe situation, or would route you into an area that you consider unsafe.

Glance at the screen only when necessary and safe to do so. Let the computer voice guide you. If prolonged viewing is necessary, pull off the road to a safe location.

Do not use the NavMate software to locate emergency services (such as police, fire stations, hospitals, and clinics). The database may not include all emergency service providers. Use your own best judgment and ask for directions in these situations.

If the vehicle is in motion, only a passenger should program the NavMate software. The driver should not program the system unless the vehicle is parked in a safe location.

The NavMate software's map database provides information on suggested routes without regard to factors that may affect your driving experience or the time required to arrive at your destination. For example, the system does not reflect road detours, closures or construction, some road characteristics (e.g., road surface, slope or grade, weight or height restrictions, etc.), temporary traffic congestion, weather conditions, and similar factors.

#### **Introduction to Your NavMate Software**

NavMate software provides turn-by-turn visual and voice assistance to direct you to your selected destination. The software quickly calculates step-by-step directions to any destination available on the included navigation map.

The NavMate software uses Global Positioning System (GPS) satellites, and a digital roadway map database to calculate and display travel directions. The system's GPS antenna receives signals from a constellation of 24 satellites orbiting the earth and uses the strongest of signals, to determine your position to within meters.

#### **Vehicle Position**

The NavMate software's computer considers vehicle speed and heading changes, together with longitude and latitude information, to accurately determine vehicle heading and position on a digital map.

Signals from GPS satellites are used to determine the vehicle location. Three (good) or four (best) satellites must be received to accurately determine location. The GPS reception status is indicated by the GPS symbol on the map.

#### **Map and Information Database**

The map database used by your NavMate software was created using high-resolution aerial and land based data collection.

Car navigation maps are frequently updated. While the database was judged to be as accurate as possible at the time of its release, a map database can never be 100% accurate. Road information that is maintained in the map databases, such as turn restrictions or road names may change over time.

## **NavMate Software Operation**

#### **Quick Start**

Follow these four easy steps and you are on your way.

Before operating your NavMate software, please carefully read and follow the instructions provided in the "Safety Information and Precautions" section of this manual.

## Step 1 -- Start up/Main Menu

After the NavMate software starts, you will see the reminder warning to use your NavMate software safely and lawfully.

## **Warning Screen**

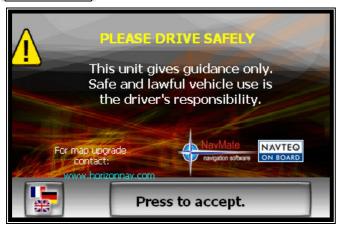

#### Main Map Screen

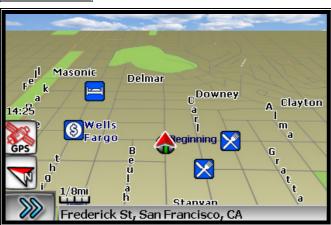

#### **Step 2 -- Select Destination**

You have many ways to select a destination. For this example, let's find a nearby Airport.

Select by touching screen:

- MENU
- icon (F3) to activate main menu.
- Start Route Guidance
- Point of Interest
- **State/Province NOTE:** The software remembers the last State/Province, so this step is not necessary every time.
- By Category
- Airport
- Sort by Distance
- Select one of these and the system will calculate a route to that destination using the criteria set in the Setup menu.

#### Step 3 -- Map/Guide along Route

Proceed to the highlighted route and drive while the NavMate software provides audible and visual guidance to your destination.

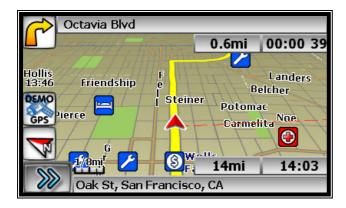

#### **Step 4 -- Arrive at Destination**

That's it! You've arrived at the selected destination.

Refer to the rest of this manual to become more familiar with the many options available on your NavMate software.

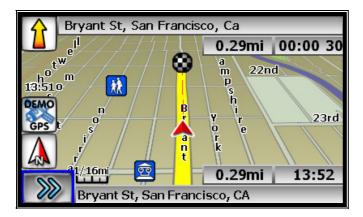

## **Using Your NavMate Software**

The best way to learn about this product is to explore it, while observing the safety precautions discussed earlier.

#### **Function Buttons**

The buttons on the bottom of the display are called function buttons. These buttons change labels and function depending on the screen displayed.

The list below provides a brief description of the function buttons.

## **Function Buttons**

| Turiction Puttorio |                                                    |
|--------------------|----------------------------------------------------|
|                    | Exit from Navigation                               |
| Q                  | Zoom in the map to show a smaller area             |
| Q                  | Zoom out the map to show a larger area             |
| MAP                | Return to Map mode                                 |
| \$                 | Center map on current vehicle location             |
| MENU               | Display menu, jump to main menu.                   |
|                    | Display map in 3D view.                            |
| 4                  | Display map in 2D view.                            |
| ix                 | After panning map, select current panned position. |
| $\checkmark$       | Select currently highlighted item.                 |
| ABC                | Display spell mode.                                |
|                    | Page up in displayed list.                         |
|                    | Page down in displayed list.                       |
| <b>\$</b>          | Go back one step.                                  |

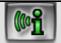

## **Navigation Menus**

The table below briefly describes the Main Menu options.

## Main Menu Options At-A-Glance

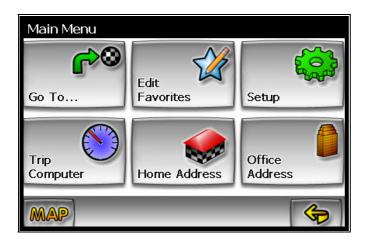

| Main Menu Option | Select this Option to                                                                             |
|------------------|---------------------------------------------------------------------------------------------------|
| Go to            | Pick a destination for routing.                                                                   |
| Edit Favorites   | Add or modify destinations in Address Book, Home Address, Office Address Trail Book and Trip Book |
| Setup            | Set preferences for routing and navigation display.                                               |
| Trip Computer    | Display Speed, Trip, Odometer and Clock readings.                                                 |
| Home Address     | Route to home address                                                                             |
| Office Address   | Route to office address                                                                           |

## List Mode, Spell Mode, and Most Recently Used

There are five ways to select a destination. Several of the methods allow you to move through a list by scrolling using the arrow keys (List Mode) or by searching using an on screen keyboard (Spell Mode):

Many of the lists keep track of the last five most recently used (MRU) selections. These are placed at the top of the list in a different color and allow you to quickly select items that are used frequently. The pictures below illustrate the List Mode and Spell Mode screens.

11

## List Mode and Spell Mode

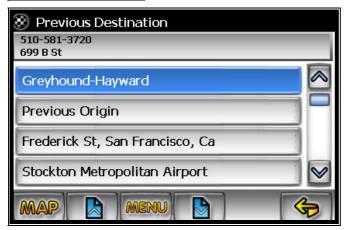

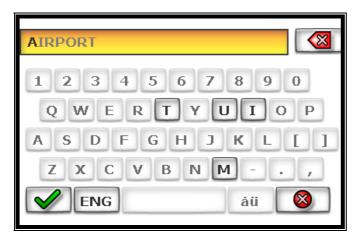

## **Most Recently Used Portion of List**

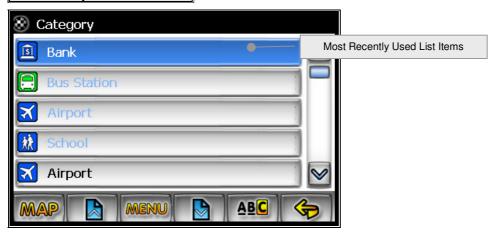

## Spell Mode Buttons

| $\checkmark$ | Spell | Select currently input characters and show list of matches.     |
|--------------|-------|-----------------------------------------------------------------|
|              | Spell | Delete last entered character.                                  |
| áÜ           | Spell | Switch keyboard from QWERTY layout to special character layout. |
| QU           | Spell | Switch keyboard from special character layout to QWERTY layout. |
|              | Spell | Quit Spell Mode and return to List Mode.                        |

## Map Screen

The table below explains the button functions available on the Map Screen.

# Map Buttons

| Button  | Press This Button to                         |
|---------|----------------------------------------------|
| F1 Q    | Show smaller map area.                       |
| F2 [Q]  | Show larger map area.                        |
| MENU F3 | Show Main Menu.                              |
| F4      | Change type of map view.                     |
| F5 ix   | If no active route, select current location. |
| F6      | Exit                                         |

# **Destination Selection (Go To...)**

To select a destination, you must select "Go To..." from the Main Menu.

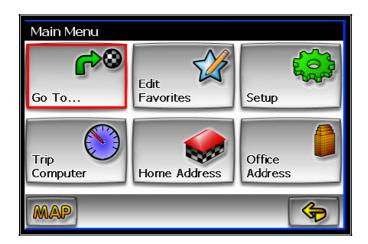

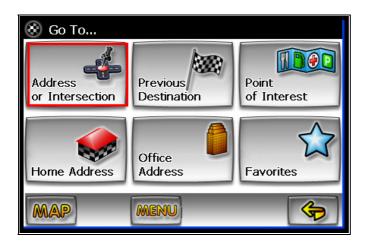

The table below explains the button functions available on the Destination Selection Menu.

## **Destination Selection Buttons**

| Button      | Press This Button to |
|-------------|----------------------|
| F1 MAP      | Return to map mode   |
| F3 MENU     | Return to main menu. |
| F6 <b>(</b> | Go back one step.    |

## Address/Intersection

If you know the street address or cross streets of your destination, use the "Address/Intersection" selection. You must select the State/Province where the destination is located. **NOTE:** The system remembers the last State/Province selected, so this step is not necessary every time.

#### Address/Intersection Selection

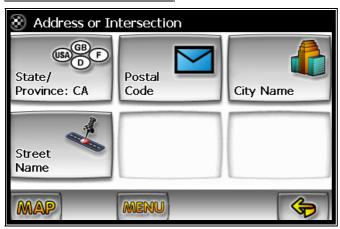

You may select either the Postcode or City Name or the Street Name first.

- Postcode If you know the postcode, select this option to quickly find the city. Note:
   The postcode search is limited to the currently selected State/Province. Postcode searching may not be available in all areas.
- *City Name* If you know the city and street, select this option. You could use the "Street Name" option instead, but it is quicker and easier to use the "City Name" option when you know both parts of the address.
- Street Name If you know the street name but you are not sure of the city, select this
  option. You might use this option, for example, if you were in a large metropolitan area
  and a street continues through multiple cities and you are not sure of which city is
  appropriate for the street.

## **Select City**

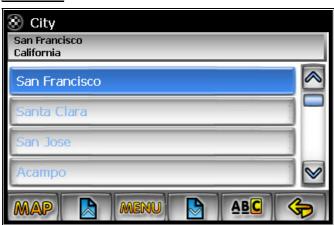

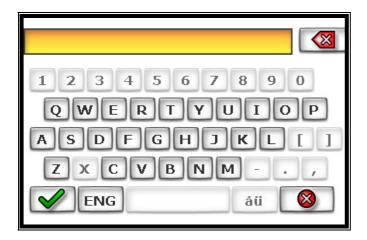

## Select Street

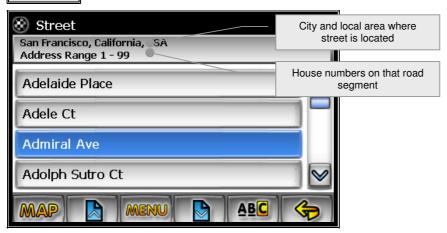

If you selected the "City Name" option, continue by following the prompts on the display screen to select a city first, then street, then address number or intersection. If you selected the "Street Name" option, follow the prompts to select a street name, then a city, then a street address or intersection.

## Select State or Province/City/Street List Mode Buttons

| Button  | Press This Button to         |
|---------|------------------------------|
| F1 MAP  | Return to map mode           |
| F2      | Page up in displayed list.   |
| F3 MENU | Return to main menu.         |
| F4      | Page down in displayed list. |
| F5 ABC  | Switch to Spell Mode.        |

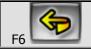

#### Point of Interest (POI)

The Point of Interest option is useful when you are going to a public place or are looking for some type of facility such as a gasoline station. After selecting the Point of Interest option, you must select the State/Province where the destination is located. **NOTE:** The system remembers the last State/Province selected, so this step is not necessary every time.

Points of Interest may be searched by Category, Postcode, Phone Number, or Name.

#### **POI Search Methods**

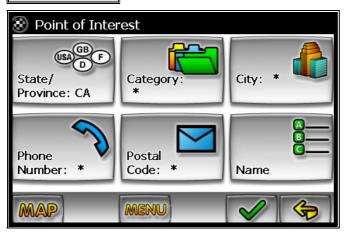

- By Category If you are interested in the closest POI of a certain type for example nearest gas station, select this option.
- By Name If you know the name of the Point of Interest for example "COLUSSEUM", select this option.
- By Postcode If you know the postcode, select this option to quickly find the city. Note: Postcode search is limited to the currently selected State/Province. Postcode searching may not be available in all areas.
- By City You can select the city also.
- By Phone Number If you know the phone number of the desired POI, select this option to quickly find the POI. Note: The phone number search is limited to the currently selected country. Phone number searching may not be available for all POIs.

## POI Category

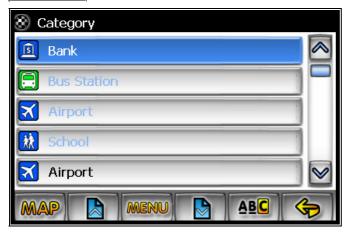

## **POI Name Speller**

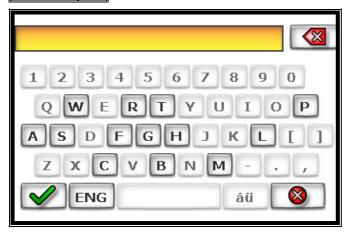

Some POI categories may not be available in some areas and not all possible POIs may be listed for all categories. For example, although the "Restaurant" category is very extensive, it is only as current as the map database information. Several categories restrict the search radius as well to minimize the search time.

Since businesses change over time, so will the accuracy of the points of interest in your navigation map. To have the most accurate map database, annual map database updating is recommended.

After selecting POI search criteria, you may select to list the results sorted by distance or by name.

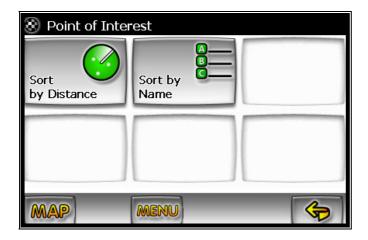

## POI Search Results

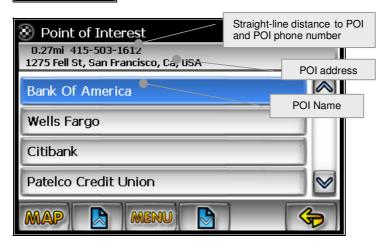

#### **Home Address**

The Home Address is a convenient way to route to your saved home address directly.

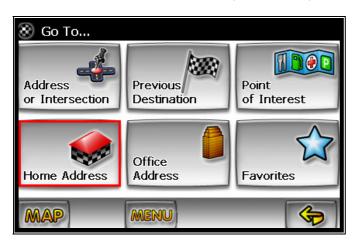

#### Office Address

The office Address is a convenient way to route to your saved office address directly.

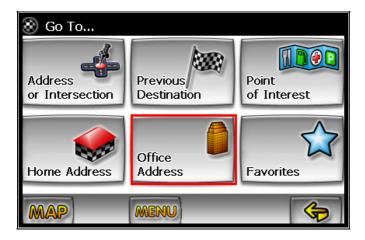

#### **Favorites**

There are three additional ways to set your destination under Favorites:

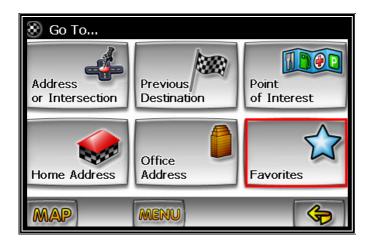

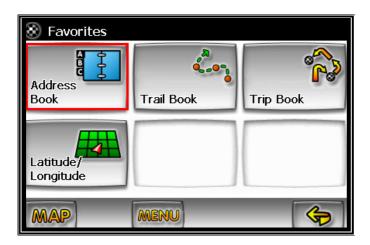

## **Address Book**

The Address Book is a convenient place to store frequently visited destinations.

To add, delete, or edit address book entries see "Address Book Editing" section of this manual.

## **Address Book Entries**

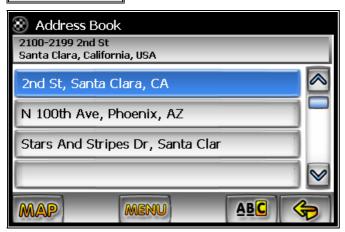

## **Address Book Selection Buttons**

| Button  | Press This Button to                  |
|---------|---------------------------------------|
| F1 MAP  | Exit menu mode and return to map mode |
| F2      | Page up in displayed list.            |
| F3 MENU | Return back one menu level.           |
| F4      | Page down in displayed list.          |
| F5 ABC  | Display spell mode.                   |
| F6      | Go back one step.                     |

## Trail Book

You can route to trails you have created. To add, delete, or edit Trail Book entries see "Edit Trail Book" section of this manual.

## **Trip Book**

Trip Book allows you to navigate a trip that has multiple destinations. To add, delete, or edit Trail Book entries see "Edit Trip Book" section of this manual.

## **Latitude Longitude**

You can route to a destination by directly inputting latitude and longitude values.

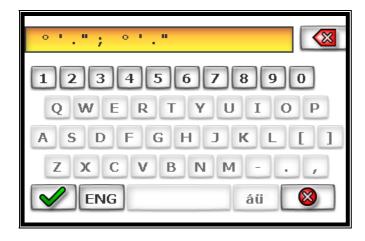

#### **Previous Destination**

Previous destinations entered into your NavMate software are automatically saved into the memory of the NavMate software. This is helpful when you want to return to a recent destination, such as a hotel where you may be staying. The Previous Origin of the last calculated route is also stored for easy return to your start point.

#### **Previous Destination Selection**

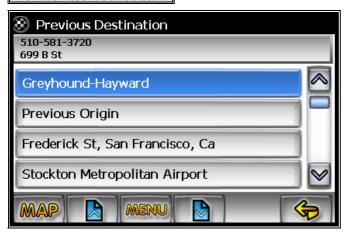

#### **Previous Destination Selection Buttons**

| Button  | Press This Button to                  |
|---------|---------------------------------------|
| F1 MAP  | Exit menu mode and return to map mode |
| F2 []   | Page up in displayed list.            |
| F3 MENU | Return back one menu level.           |

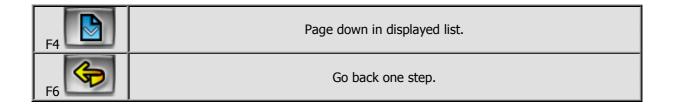

## By using Map

You may select the destination by touching the screen. The system will display the cross hairs according to the location you touch.

## Select Destination from Map

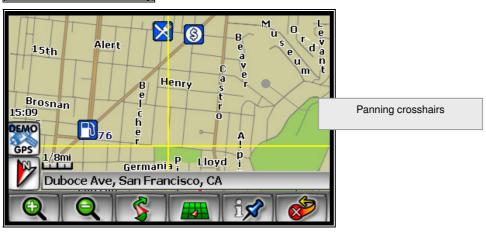

Press current position to display location information about the current panned location. Select the highlighted entry to select the panned location for the following options.

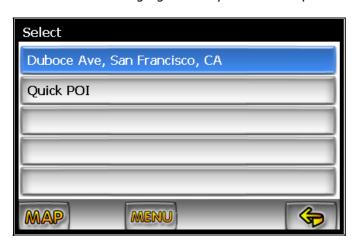

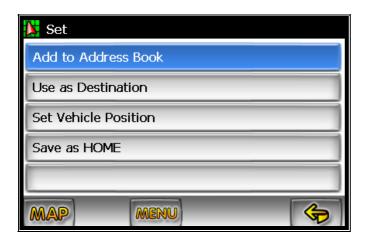

## **Select Destination from Map Buttons**

| Button      | Press This Button to |
|-------------|----------------------|
| F1 MAP      | Return to map mode   |
| MENU F3     | Return to main menu. |
| F6 <b>(</b> | Go back one step.    |

## **Route Calculation and Guidance**

After selecting a destination, the system calculates a route based on the route criteria set in the Setup Menu.

## **Route Calculation**

The status bar indicates route calculation progress.

## **Route Calculation Progress**

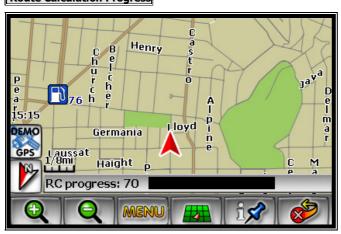

#### **Please Proceed**

When route calculation is complete, the NavMate software will instruct you to "Please proceed to the highlighted route" unless you are already on the route. The highlighted route is indicated in magenta.

#### **Route Guidance**

Once on the highlighted route, guidance information is provided on the screen. Glance at the screen only when necessary and safe to do so.

As you continue on the route, the guidance information is continually updated to correspond with your progress to the destination.

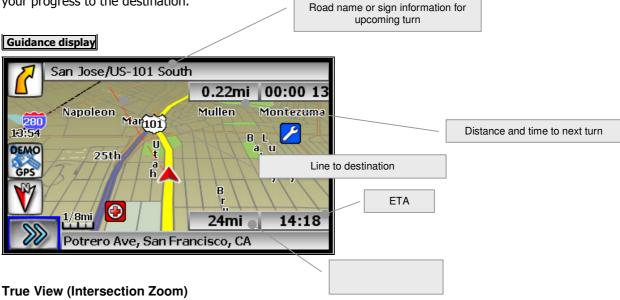

Just before a turn point, the guidance display will show a close-up or "true view" of the roads around the turn point.

#### True View (Intersection Zoom)

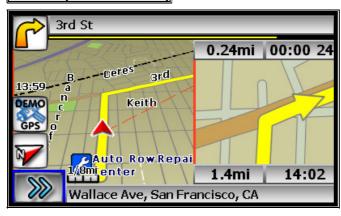

#### **Map Display**

The Map Display shows roads, road names, and cartographic features like lakes and rivers. You can adjust the map scale, the map orientation, map view, status information display, and the distance units to your own preferences (See Setup section of this manual).

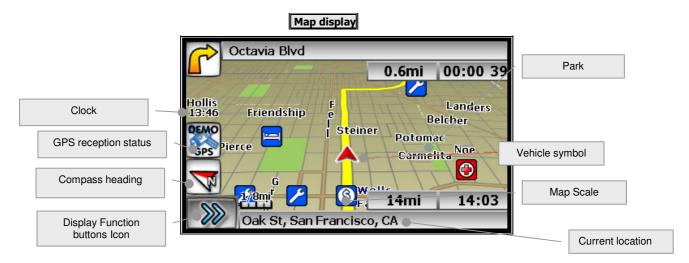

The GPS symbol may change colors indicating the strength of the signal. The GPS symbol colors mean:

- Green GPS signal is free from obstruction and is being received regularly. At least four satellites are being received.
- Yellow GPS signal is partially obstructed. Three satellites are being received.
- Red GPS signal is unavailable. Two or fewer satellites are being received.
- Click to display Function buttons.

## **Current Location Screen**

Press current position to display information about the current map location. Then select the location information box to add it to address book, use it as a destination, re-set position, or save location as HOME location.

## **Current Location Screen**

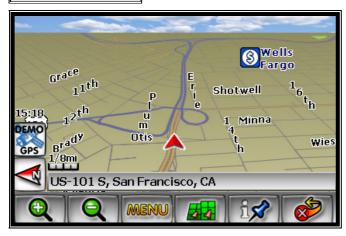

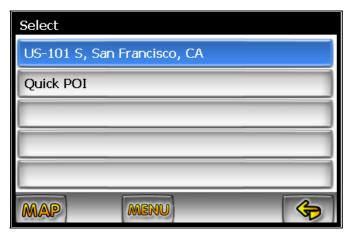

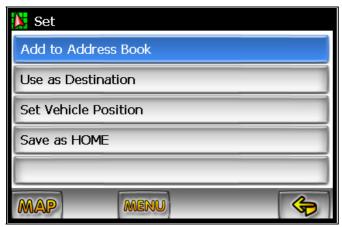

## **Arrival Screen**

The destination is shown on the Map Display screen with a circle. A voice message announces that you are approaching your destination.

## **Arrival Screen**

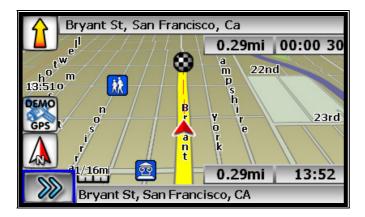

## **Off-Route and Route Interruptions**

If you leave the current route, the NavMate software will automatically recalculate the route. This feature may be disabled if you prefer by turning "Auto Recalc Off" in the Setup menu.

If you leave the route to make a stop, the NavMate software remembers your destination. After you re-start, the NavMate software will ask if you want to continue your route.

## **Edit Favorites Menu**

Add or modify destinations in Address Book, Home Address, Office Address, Trail Book and Trip Book.

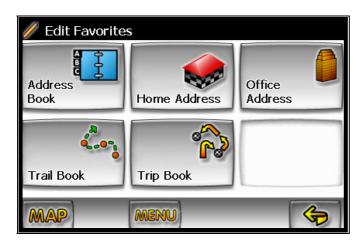

## **Edit Address Book**

The "Address Book" option allows adding and editing address book entries.

Select "Edit Favorites" from the Main Menu then select "Address Book":

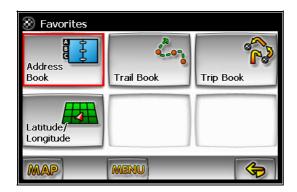

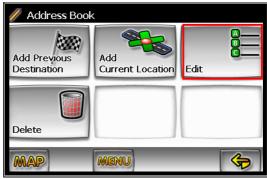

Use Edit function to rename address book entry.

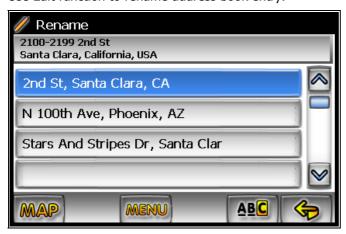

## **Edit Home Address**

The "Home Address" option allows adding or replacing home address.

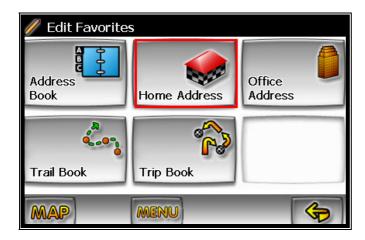

Select home address from the following places.

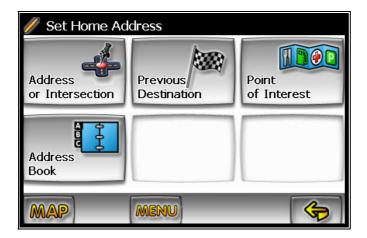

#### **Edit Office Address**

The "Office Address" option allows adding or replacing office address book.

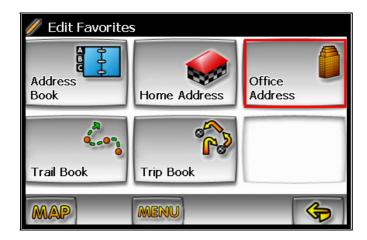

Select office address from the following places.

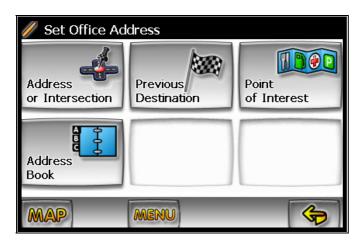

## **Edit Trail Book**

The "Trail Book" option allows adding, deleting an editing trail book entries.

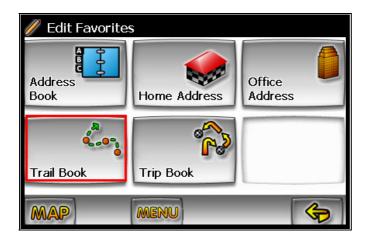

## **Add Trail**

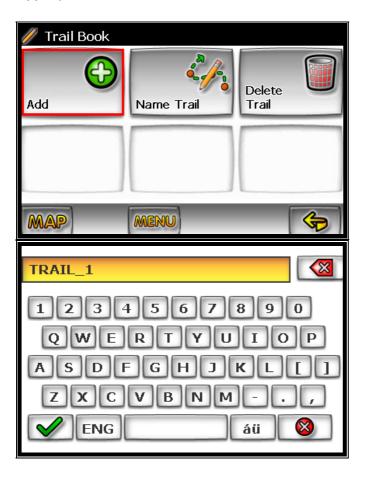

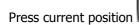

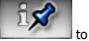

to add a waypoint:

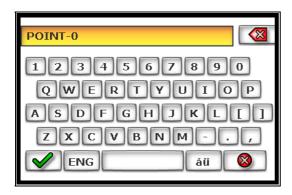

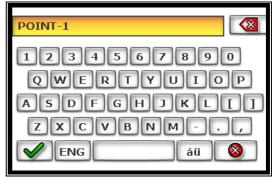

Press Menu icon

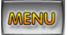

and select Stop Trail when you complete the trail:

## Name Trail

After select the saved trail use the keyboard to rename the trail.

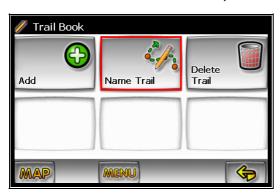

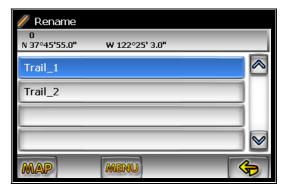

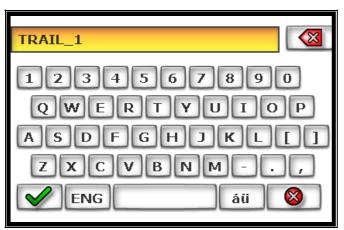

## **Delete Trail**

Select Delete Trail then chooses the trail name to remove it from the system.

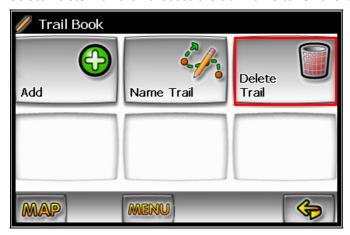

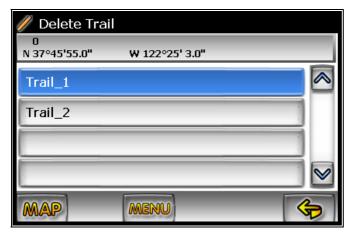

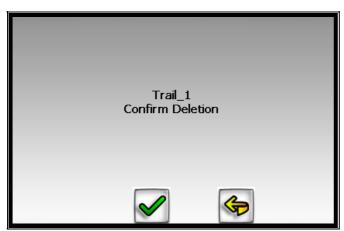

# **Edit Trip Book**

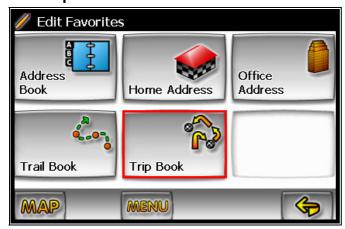

Edit Trip Book allows adding and editing trips and destinations within a trip.

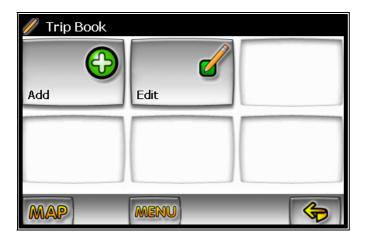

## Add

Add allows adding trips and destinations within a trip.

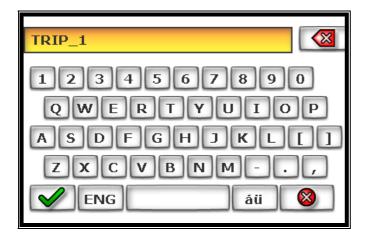

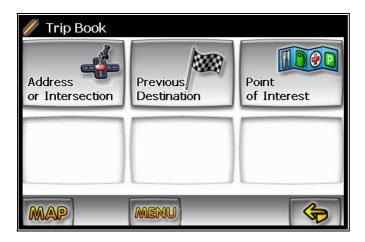

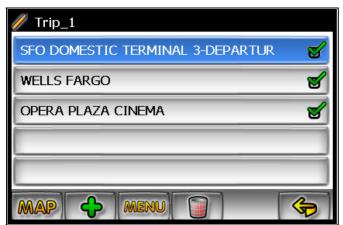

Press to add additional destination or press to delete an existing destination in a selected trip.

## Edit

Edit allows modifying destinations within a trip and or deleting an existing trip.

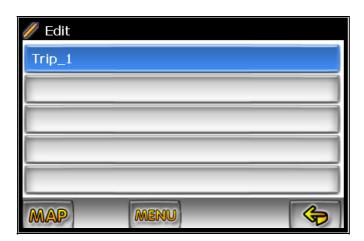

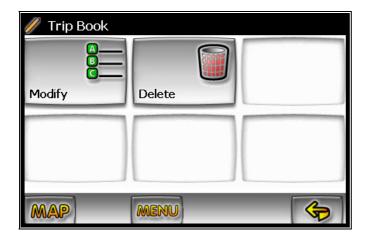

## **Edit My POI**

The user can create personalized categories of Point Of Interest.

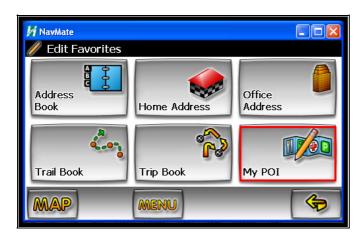

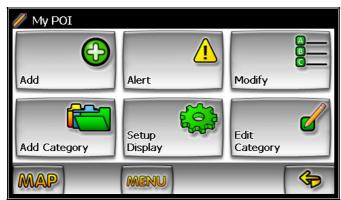

## **Add Category**

In order for My POI to work properly, a category needs to be created first before adding a destination as a POI. Use keyboard to create a new POI category name.

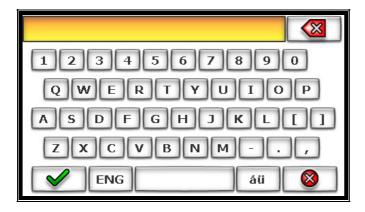

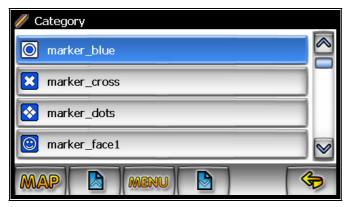

### **Setup Display**

By selecting the map scale, the user can hide or unhide the POI's display on the selected map scale view.

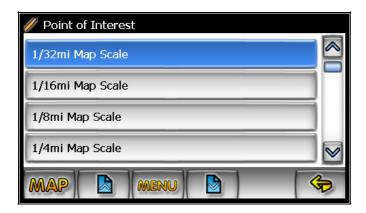

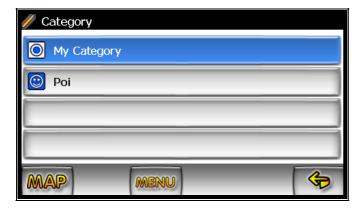

#### **Edit Category**

The user can modify or delete the selected POI category

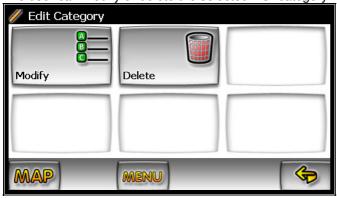

#### Add

By selecting a destination, the user can add this destination as a POI to the POI category you have created.

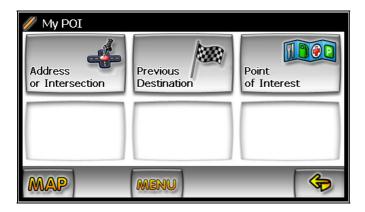

#### Alert

By selecting sound and distance the system will alert you when you are approaching the POI destination.

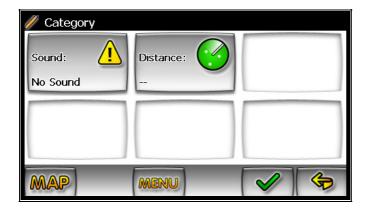

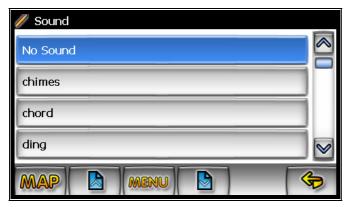

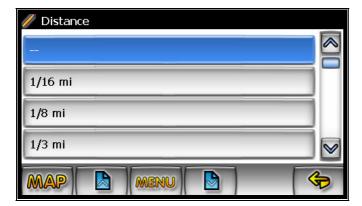

### Modify

The user can modify the POI items by category, by name or by phone number. The POI names can be edited or deleted from the list.

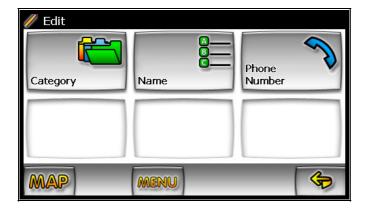

# Set-up Menu

You may customize the NavMate software to your own preferences. Select Set-up option to adjust navigation preferences, display options, and units (km or mi) settings. You may also reset the vehicle position and do some basic system diagnostics through the Setup Menu.

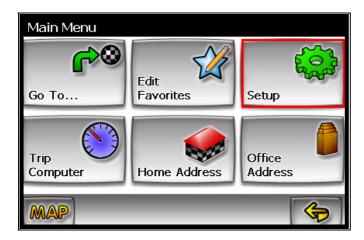

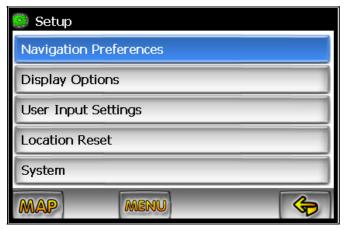

#### **Navigation Preferences**

Navigation Preferences allows you to set the simulation mode on, and set the route calculation and guidance options.

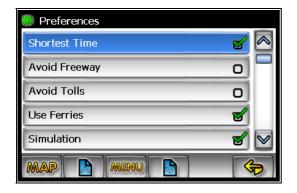

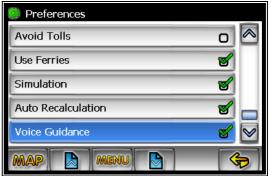

- Simulation On/Off When On, the NavMate software will "drive" the selected route even though the vehicle is not moving. This can be used to preview a route, or show off the system to friends.
- Shortest time/distance Determines if the NavMate software emphasizes finding the fastest or the shortest route.
- Avoid Freeway yes/no Determines if the NavMate software avoids or uses freeways in the route calculation.
- Toll Yes/No Determines if the NavMate software uses toll roads in the calculated route.
- Auto recalc On/Off When On, the NavMate software will automatically recalculate the route if the current route is left.
- Voice Guidance On/Off When On, the system will give audible guidance.

#### **Display Options**

Display options allow you to set the map orientation and some of the information items displayed.

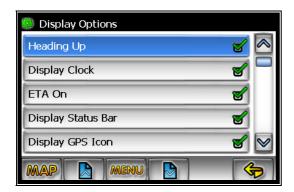

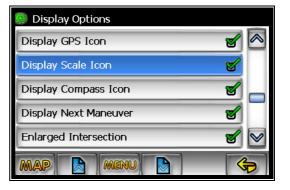

- North Up/Heading Up Determines if the map is always displayed with North direction at the top of the screen or if map is always adjusted so that vehicle symbol points toward the top of the screen.
- Status Bar Display On/Off Turn the display of the Status Bar on or off.
- GPS Icon Display On/Off Turn the display of the GPS reception symbol on or off.
- Scale Icon Display On/Off Determines if the map scale symbol is shown.
- Compass Icon Display On/Off Turn the Compass symbol on or off.
- Next Maneuver On/Off Set the display of the turn symbol.
- Soft Keys Auto-hide On/Off Turn the function key display on or off
- Intersection Zoom On/Off Turn the true view on or off.

### **UIF Settings**

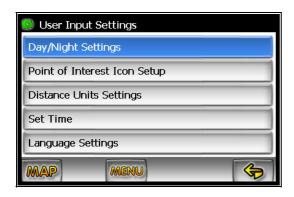

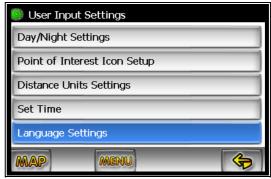

### **Day/Night Settings**

You can select Auto, Day or Night color scheme.

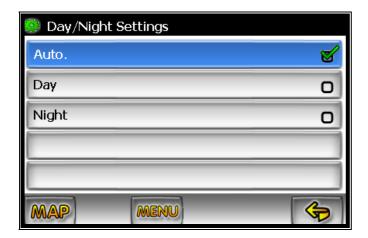

### **Point of Interest**

This feature will allow you to select POI that will be displayed in different scales.

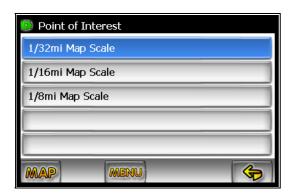

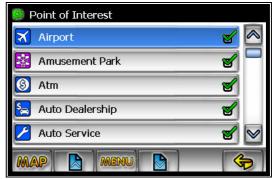

#### **Set Distance Units**

The units used when displaying and announcing the distance to turns may be set to Miles (decimal miles, e.g. zero point three miles), Kilometers/meters, or Miles/yards based on personal preference.

### **Distance Units Selection**

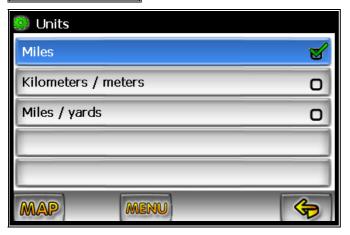

### **Set Time**

Set Time

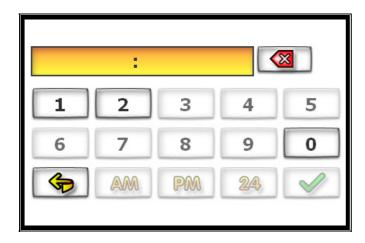

# **Language Settings**

# Language Settings

You can choose one of the following languages/voices:

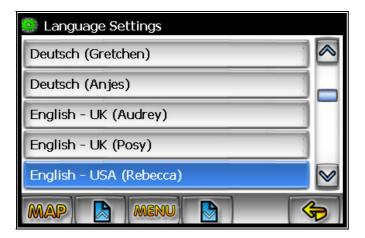

#### **Location Reset**

You may reset the location of the vehicle symbol using the Location Reset option.

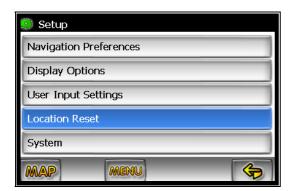

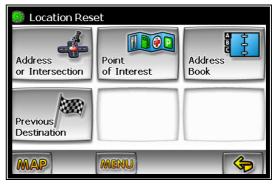

#### **System**

The System Diagnostics menu allows you to diagnose the GPS reception status, adjust the current vehicle symbol position, and it also provides information on the current software and map version numbers.

### System Menu

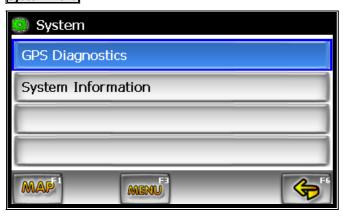

The GPS diagnostic displays the number of GPS satellites currently in view and how many are currently being used. The GPS satellite time is displayed (UTC) and so is the latitude and longitude determined from GPS.

### **GPS** diagnostic

### **GPS Diagnostic Test Result**

```
GPS Diagnostics [2109]
Satellites Visible 0 Satellites Used 0
GPS Time 0:0:0, sr:7:21, ss17:0
Latitude: 3741048, Longitude: -12197957
Sat.
ID
SNR.
Elevat.
Azim.
SNR: 0, P= 0.00, H= 0.00, V= 0.00
```

To reset the vehicle symbol based on the GPS determined longitude and latitude, select GPS VP reset.

The version numbers for the system software and mapping can be found under System Information.

## **System Information**

## System Information

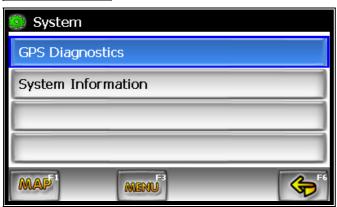

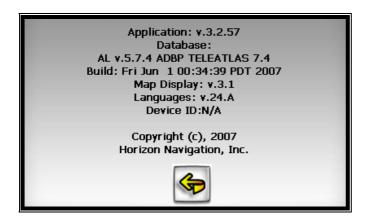

# **Trip Computer**

Trip Computer gives the readings of speed, trip related timing, elevation, odometer and clock.

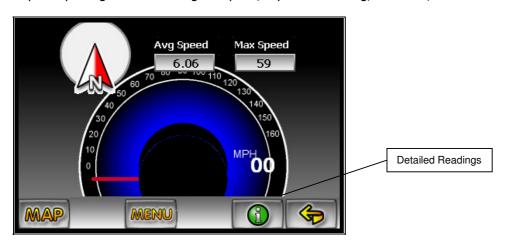

Press to display detailed reading of each filed.

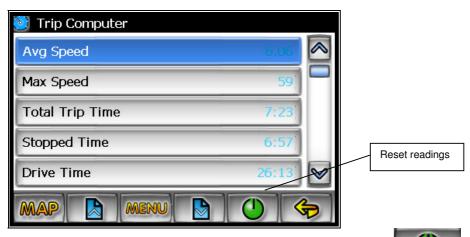

Scroll the Up or Down arrow button to choose the field then press reading.

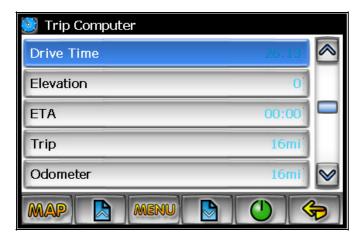

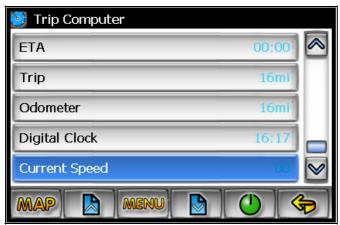

### **Planned Route**

To view planned route on a highlighted route click the Yellow Maneuver Icon and the system will display the entire route list.

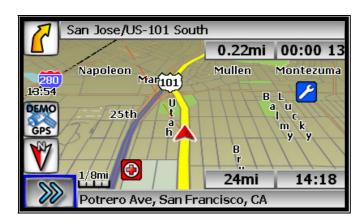

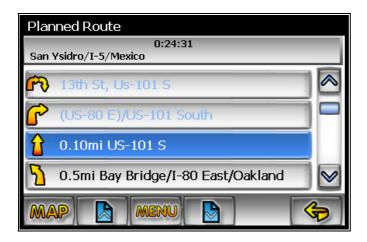

### **Detour**

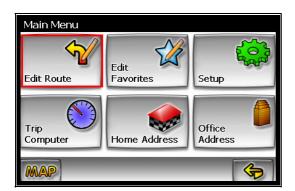

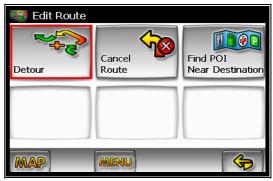

| 💝 Detour               |          |           |
|------------------------|----------|-----------|
| Avoid Curre            | ent Road |           |
| Avoid Next Road        |          |           |
| Detour Distance        |          |           |
| Avoid Specific Road    |          |           |
| Setup Routing Criteria |          |           |
| MAP                    | MENU     | <b>\$</b> |

**Detour Distance** 

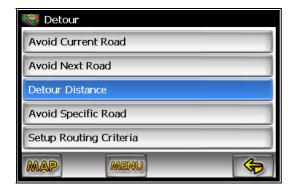

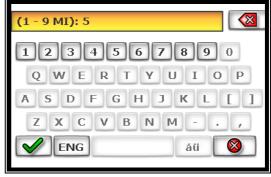

#### Avoid Specific Road

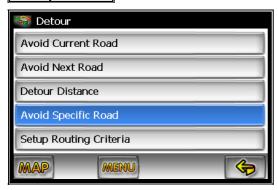

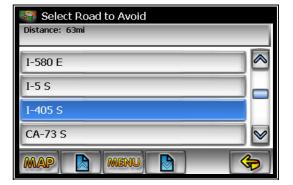

#### **Cancel Route**

Select this function to cancel the current route.

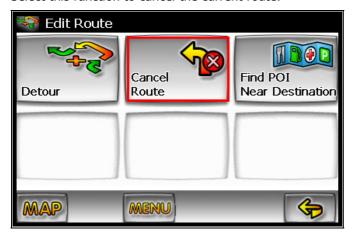

#### **Follow Trail**

Next time when you go off-roading, you can follow the same trail you created by selecting "Start Route Guidance" then select "Trail Book" and finally select an existing trail.

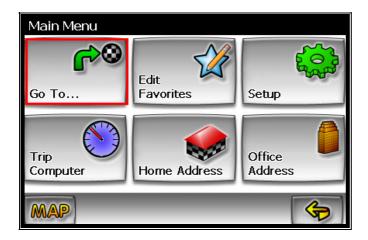

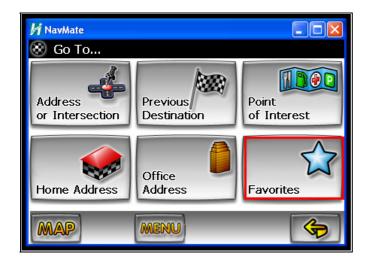

You will see the following screen upon selecting a trail:

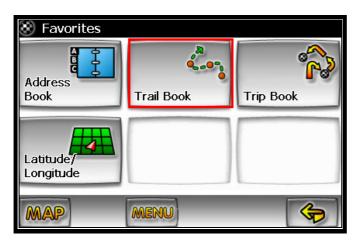

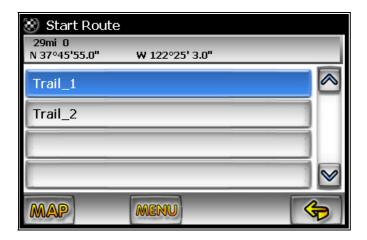

You can select to go to any points in this trail as a starting point. Upon your selection, the system will point you with a red line to that starting location. You will follow the red line to the starting point and start your trail blazing by following the dotted line.

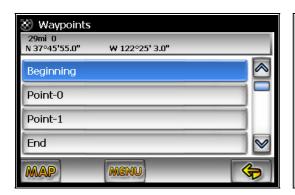

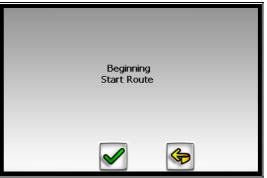

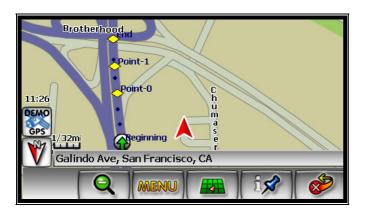

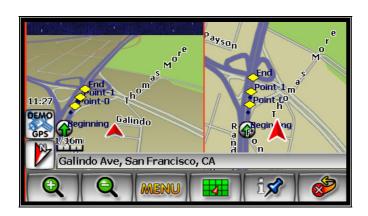

Press Menu Icon then select "Stop Trail" to cancel route.

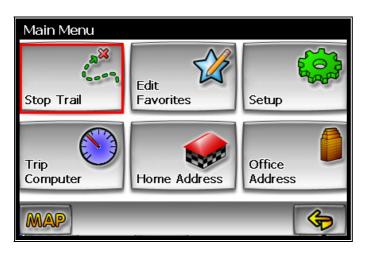

# Appendix A: NavUtil Manual

#### Introduction

Navigation Software Utility (NavUtil) has 4 major components:

- 1) POI Uploader
- 2) Map/Voice Uploader (For installing Navigation System on memory card or HDD)
- 3) Backup
- 4) Restore.

This utility helps the user to upload/download POI files, map and voices files, backup the user specific data files and also to restore user specific data files into the navigation unit.

The NavUtil Tool pops up when the DVD is inserted into the PC. As per the requirement the tool can be used for further usage. Please refer to following screen:

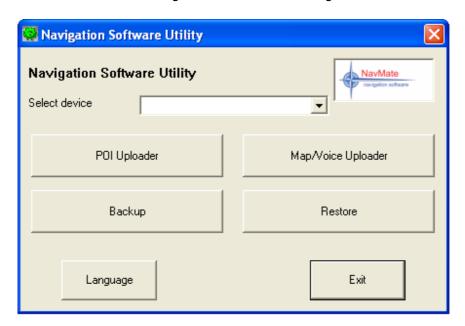

### **Select Device and Language function**

#### **Select Device**

Select Device allows you to access your navigation SD card or navigation device. For example, if your navigation SD card is inserted in E: drive, you will be able to select it.

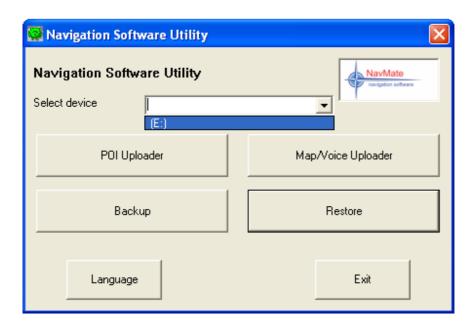

### Language

It allows you to select different languages when running NavUtil. So far it supports US English, UK English and Russian.

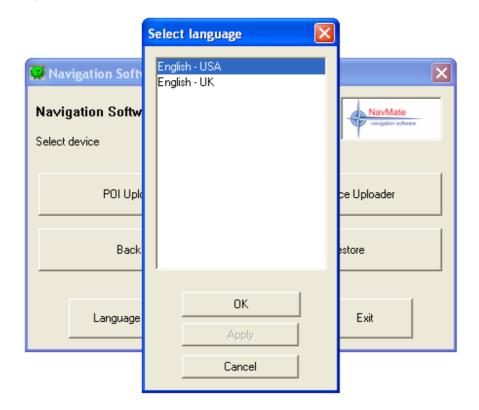

### **POI Uploader**

POI Uploader intended to edit and upload POI categories and import and upload list of POI's. When POI Uploader is started it shows list of POI imported files. Whatever files the user needs to upload should be collected and loaded.

- Button "Add" adds new file to import list. By activating this button, "Open file" dialog box appears. If a file is chosen then "Select category" dialog box appears. If category is selected or created (by new button) and assigned to the file, file name will be inserted in POI file list in front of main dialog box.
- Button "Delete" allows deleting one or more selected files. When button is activated a message box with prompt to delete appears. If user presses "Yes" selected file will be removed from the file list. If "No" button is pressed, deleting process will be terminated. "Delete" button will be disabled till; at least, one (or more) files will be selected in the file list.
- Activating "Category" pops up "Select Category" dialog box. Button "Category" is intended to change assignment between imported files and categories by editing or creating new categories.
- Button "Upload" starts process uploading of file list to selected device. By activating "Upload", progress dialog box is started. If the Storage folder does not exists in the device warning message is given so that the user can create a Storage folder. The progress dialog box contains button to cancel process in middle. When upload process is over the progress dialog is closed automatically.
- Button "Exit" finishes running the application and exists.

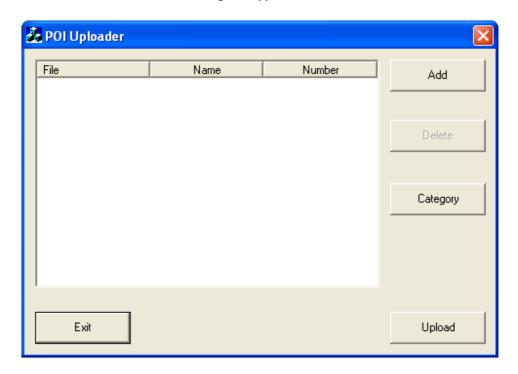

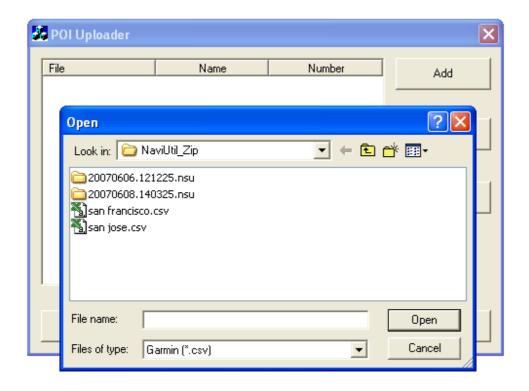

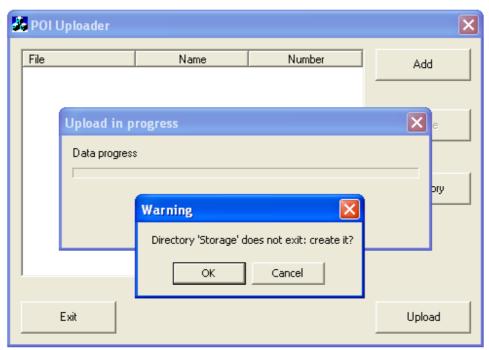

## **Select Category feature**

"Select category" feature provides the user the ability to edit, add new and assign POI categories.

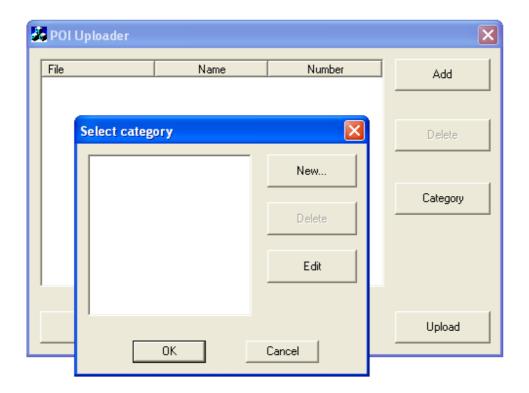

- Button "New" is used to create new POI category. In the New Category dialog box, name and POI icon is a must to create a new POI category.
- Button "Delete" removes one or more selected categories. If category is assigned to some POIs, delete process is denied. While categories are not selected in the list, "Delete" button is disabled.
- Button "Edit" enables the user to change field of selected category. If there is not selected category or more than one category is selected "Edit" button is disabled.
- Button "OK" assigns selected category to the selected main dialog files. If more than one category is selected or no category is selected "OK" button is disabled.
- Button "Cancel" discards new assignment between category and POI file and closes the dialog box. Also, canceling keeps changes in category list and inside categories.

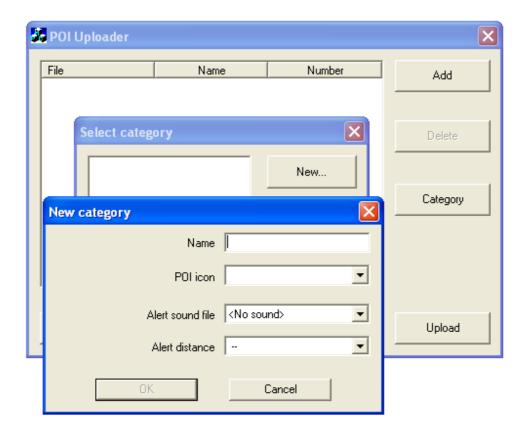

### Map/Voice Uploader

(For installing Navigation System on memory card or HDD)

The Map/Voice uploader utility is used to upload map data into the navigation unit. It helps to copy the selected map data from the Master DVD to the memory storage device like SD card, CF card, HDD (Hard Disk Device) etc. Before the map data is downloaded to the memory storage device, the existing navigation data i.e. Address Book and Previous Destinations will be backed up into a folder called ¥Navmate on your PC. After downloading is complete, the backed up data can be restored.

#### Steps to follow to download the Map Data

- 1) The following components are required on your PC:
  - a. DVD-ROM drive
  - b. USB port
  - c. USB cable
  - d. Memory card reader for CF card and SD card.
- 2) Connecting the memory devices:
  - a. If the navigation device is using CF or SD card, then insert CF or SD card to memory card reader then connect it with the USB cable to the PC.
- b. If the navigation device is using HDD, then connect the device with the USB cable to the PC.
- 3) Select "Map/Voice Uploader" if you have NavUtil running on PC. If not, insert Master DVD in your DVD drive and wait for NavUtil to come up then select "Map/Voice Uploader".

#### **Select Database Area**

To select the Database Area, click on the down arrow of the Database Area option and then select the area you want to download.

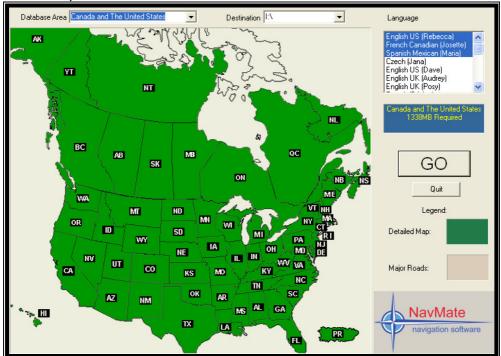

#### **Select Language**

To select the Language, click on the down arrow of the Language option and then select the voice guidance language you prefer.

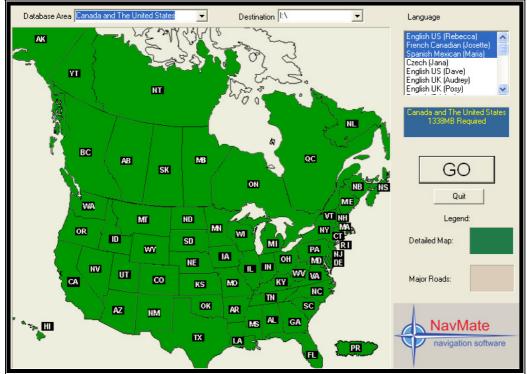

#### **Select the Destination**

To select the Destination, click on the down arrow of the Destination option and then select the destination drive of the memory device.

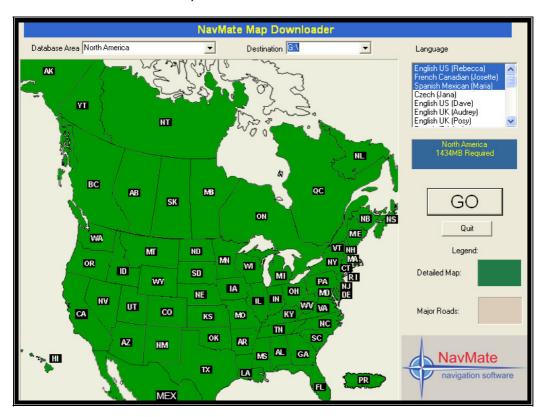

After making all the above selections click on "GO" button to start the downloading process.

#### The Process of Copying

After the downloading process starts the following windows will appear based on the memory card device.

If the CF card is connected then:

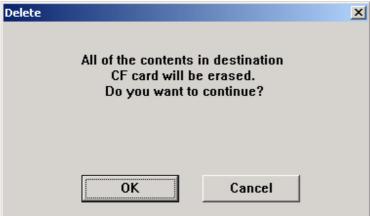

#### If HDD is connected then:

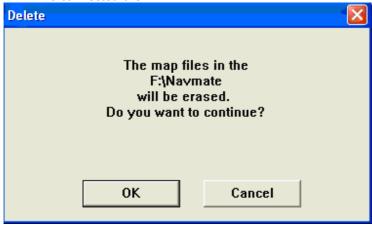

This process will backup the navigation data files from your memory card to a folder called ¥Navmate on your PC, and then it removes the navigation folder from the memory card. Click "OK" to continue the process.

### If the CF/SD card is connected then:

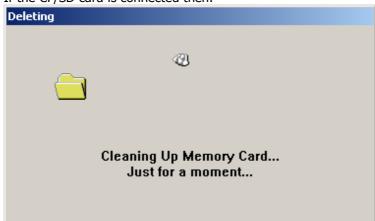

## If HDD is connected then:

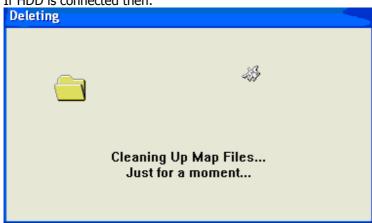

After cleaning up the program will start copying/downloading the files from DVD to memory device.

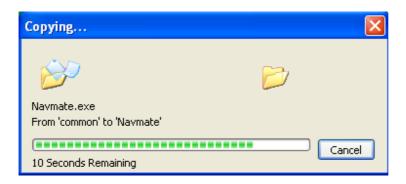

The window below will appear when copying/downloading is complete:

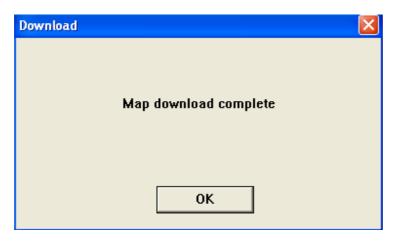

Left click "OK" to exit this program.

#### **Remove the Memory Device**

Safely remove memory card from the memory card reader or disconnect the USB cable.

- a. If the device is using CF/SD card , then left click "Unplug or Eject Hardware" icon on your PC then left "OK" at the "The 'USB Mass Storage device' device can now be safely removed from the system." Prompt. Remove your memory card from the memory card reader. The memory card is now ready for use.
- b. If the device is using HDD, then disconnect the USB cable from the HDD navigation device. Now, the navigation unit is ready to use.

### **Backup**

Backup utility is intended to store user specific data from the navigation unit to local drive.

- Data is copied from directory /Storage from root of unit to user selected destination directory. Entire content of the directory will be copied, including subdirectory.
- When backup utility is started, destination directory dialog appears. User can select directory by navigating through directory tree. User can choose OK to confirm directory selection or Cancel.

- When backup process is started, progress dialog box appears. The dialog has only one button Cancel to interrupt process. If process is interrupted no cleanup operation is undertaken.
- During backup operation, data is being copied from /Storage directory on the unit to directory YYYYMMDD.HHMMSS.nsu where:

YYYY – year, MM – month, DD – day. HH – hour(0-24), MM -minutes (00..59), SS – seconds (00..59).nsu Eq. 20070606.121225.nsu

 If destination directory exists and is not empty, warning box appears to confirm overwrite files. The box contains OK and Cancel button. OK confirms operation to continue. Cancel terminates backup process.

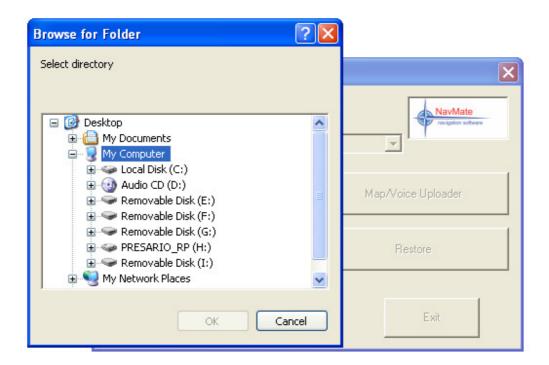

#### Restore

Restore utility is intended for restoring of previously backed up data to unit and, also, to manage backed up data.

- When restore utility is started dialog box appears. This dialog contains current directory path and list of previously backed up data in current directory.
- Change current directory button (...) starts dialog to select directory. The dialog shows current directory and user can navigate through directory tree to choose new selection. If user presses OK new current directory will be set and backed up data list will be updated. Cancel button terminate selection process and current directory will be not changed.
- Delete button allows delete selected backed up data directory from list. Alter activation of this button warning to delete popped up. If user confirms delete operation, selected data directory will be removed with its content.
- Cancel button terminate restore operation.

- Restore button starts process to copy data from selected to backup directory to Storage directory from unit's root.
- If there is some data in Storage directory, warning appears to confirm overwriting files. When restoring process is started, progress box appears.
- The progress box contains Cancel button to interrupt process. When interrupt is taken, file structure in Storage directory is inconsistent. If restoring process is finished successfully, Restore utility finishes its work.

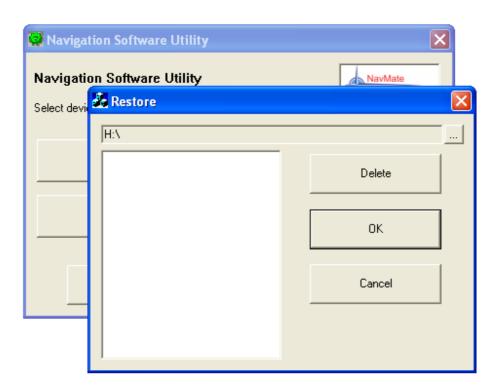